\*\*\*\*\*\*\*\*\*\*\*\*\*\*\* 宝生舞 VOICE & PHOTO カタログ \*\*\*\*\*\*\*\*\*\*\*\*\*\*\*

### ■はじめにお読みください■

#### 1.動作環境

コンピュータの設定

CPU 486DX66MHz 以上、メモリー 16MB 以上、CD-ROM 4 倍速以上を推奨しま す。

ディスプレーの解像度は、640×480 ドット、256 色以上のモードでご使用くださ い。ディスプレーの設定は、Windows のセットアップの説明及び、お使いのコンピュータ の説明書をよく読んで行って下さい。

## スタート前のご注意

他のプログラム(Windows3.1の場合はプログラムマネージャー以外)をすべて終了 していただくと動作が早くなります。

#### 2.操作方法

セットアップ

はじめに CD-ROM のルートディレクトリーにある「Setup.exe」をダブルクリックしてセット アップを実行します。 セットアップ終了後、プログラムグループに「宝生舞」グループが作成され、「宝生

舞」アイコンが登録されます。「宝生舞」アイコンをダブルクリックしてスタートします。

### メニュー画面の説明

- <メッセージ> 「メッセージ」ボタンを押すとに表示されているメッセ ージが再生されます。
- <メッセージの切り替え> 「 メッセージ」 ボタンの右下にある左右の矢印ボタン でメッセージを切り替える事ができます。

<メッセーラ゙のセクラョン切り替え> 「メッセージ」 ボタンの上にある左右の矢印ボタンで メッセージのセクションを切り替える事ができます。 セクションは「関西弁編」→「かわいい編」→ 「すねちゃった編」→「システムメッセージ編」の順に 切り替わります。

# <サウンドインストール> 「サウンドインストール」ボタンを押すと現在選択されて いるんセデがホト"ディスクにコピーされ「サウナ゙の 設定」が表示されます。「サナ゛の設定」でコピー されたメッセージを選択してください。 (メッセージが押されてない時は一番上のメッセージ がコピーされます。)

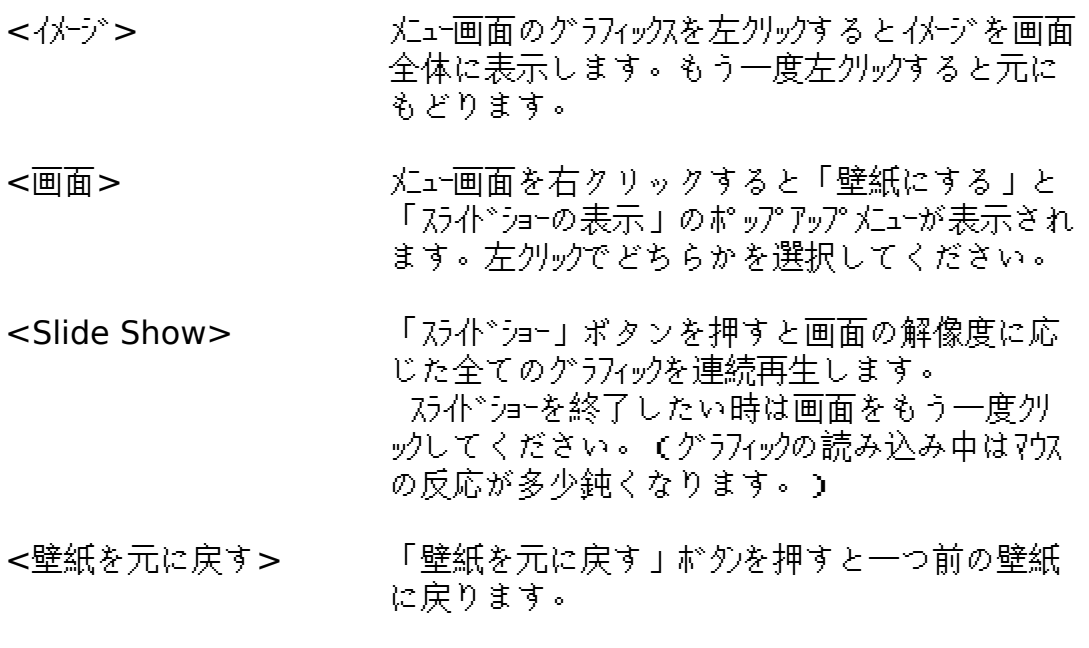

- <壁紙にする> ――――――――――「壁紙にする」ボタンを押すと現在表示されて いるグラフィックスを壁紙にする事ができます。画面 の解像度が Hith Color 以上に設定されている場 合は、256 色と True Color を選ぶ事ができます。
- <終了> 「終了」ボタンを押すと宝生舞 VOICE&PHOTO カタログ が終了します。

### 3.注意事項

- 1. CD-ROMドライブについて 4 倍速 CD-ROM ドライブで、キャッシュサイズをあまり大きく取らない設定をおす すめします。
- 2. ビデオボードとの互換性について ビデオボードによっては、正しく再生できないものがあります。万が一 そのようなトラブルがあった場合は、ビデオボードのメーカーにお問い合わ せ下さい。
- 3. 256 色での表示について 256 色で再生中に色がバケる、おかしくなる、といった症状がでた場合 は、一度コントロールパネルの「画面の設定」で「壁紙なし」を選択して再起 動してください。
- 4. メモリ容量について Windowsでは、搭載メモリが充分でないと、ソフトの動作が著しく遅くなり ます。画面転換がスムーズでない場合は、メモリが不足していることが考え られます。合計 16MB 以上の*X*モリの搭載をおすすめします。

#### 5. 操作について

 画像読み込み処理に負荷がかかっている際に、むやみにマウスクリックなど の操作を繰り返すと、システムが不安定になる場合がありますので、不必 要なマウスクリックは行わないで下さい。

 万が一、実行中にエラーが発生した場合は、キーボードの[CONTROL] + [ALT] + [DELETE]で、コント゚ュークをリセットして下さい。 エラーが出た以後も継続して操作を続けないでください。

\*\*\*\*\*\*\*\*\*\*\*\*\*\*\*\*\*\*\*\*\*\*\*\*\*\*\*\*\*\*\*\*\*\*\*\*\*\*\*\*\*\*\*\*\*\*\*\*\*\*\*\*\*\*\*\*\*\*\*\*\*\*\*\*\*\*\*\*

\*Windows(R)の正式名称は Microsoft(R) Windows(R)operating systemです。

\*Windows(R)95の正式名称は、 Microsoft(R) Windows(R)95 operating systemです。

\*記載されている会社名、製品名は各社の登録商標または商標です。

\*本紙およびプログラムは著作権法で保護されています。 当社に無断で使用することはできません。

\*本紙およびプログラムによる影響については、 責任を負いかねますのでご了承下さい。

(株)光栄

サポート等についてはパッケージの表記をご参照ください。 Copyright 1996 KOEI Co.,Ltd